## **Veröffentlichen auf dem edoc-Server**

## Vorbereitung:

Vergewissern Sie sich bitte, bevor Sie mit dem Veröffentlichungsvorgang beginnen, dass

- Sie der Inhaber aller für eine Veröffentlichung des Dokuments auf dem edoc-Server notwendigen [Rechte](https://edoc.bbaw.de/home/index/help#legal_bbaw) sind;
- Ihr Dokument in demjenigen für die Langzeitarchivierung geeigneten [Format](https://edoc.bbaw.de/home/index/help#files) vorliegt, das für den edoc-Server benötigt wird (csv, html, md, pdf, png, sgml, sql, tif/tiff, txt, xhtml, xml, xqueries, xql, xslt, xlsx, warc, zip).
- Sie die vollständigen bibliographischen Angaben Ihrer Publikation zur Hand haben. Diese Angaben benötigen Sie, um das Formular korrekt auszufüllen.
- Bei Forschungsdaten über

**Cookies müssen im Webbrowser eingeschaltet sein,** um Dokumente über das Veröffentlichungsformular einstellen zu können.

## Wie geht der Veröffentlichungsvorgang vor sich?

Klicken Sie auf der Startseite auf Veröffentlichen.

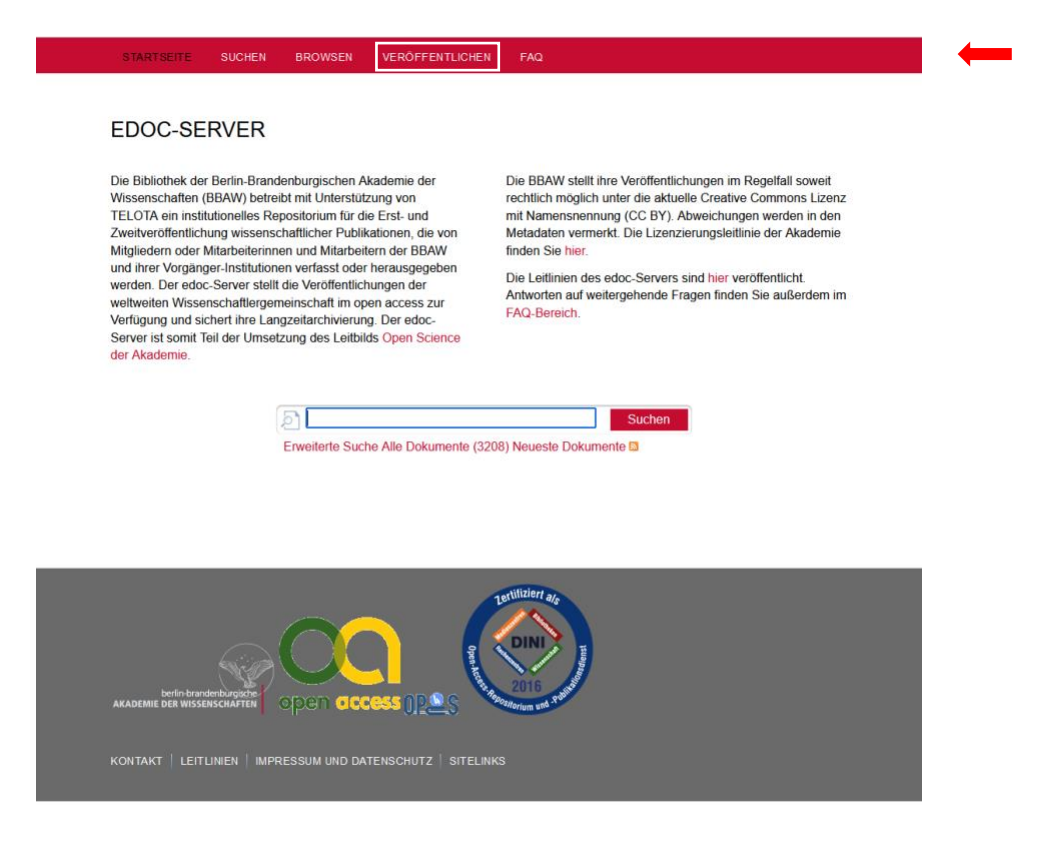

Sie werden zunächst aufgefordert, einen Dokumenttyp auszuwählen (aus einer Liste). Direkt darunter können Sie Ihr(e) Dokument(e) hochladen.

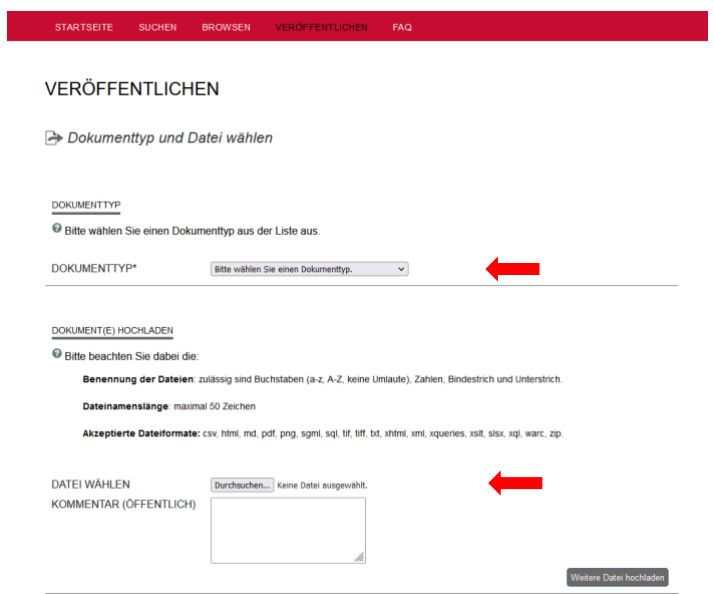

Bestätigen Sie, dass sie die rechtlichen Hinweise gelesen haben und damit einverstanden sind. Diese Einwilligung ist unter anderem wichtig, um die Daten später der DNB zur Langzeitarchivierung zur Verfügung stellen zu können.

Klicken Sie anschließend auf "Weiter zum nächsten Schritt".

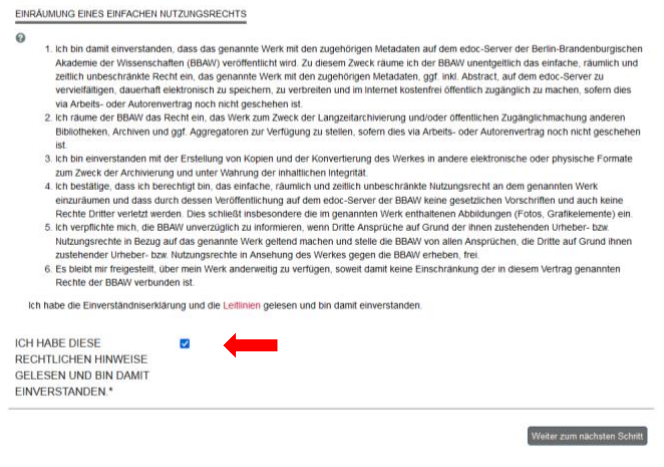

Es folgt das eigentliche Formular. Hier werden verschiedene Daten zu Ihrer Publikation (sog. Metadaten) abgefragt, die der Beschreibung in Katalogen und anderen bibliographischen Verzeichnissen dienen. Abhängig vom Dokumenttyp sind einige der Felder Pflichtfelder.

Wenn Sie nicht wissen, was Sie in einem Formularfeld eintragen sollen, ziehen Sie bitte den Cursor über das Eingabefeld. Es wird ein erläuternder Hilfetext eingeblendet (Tooltip). Außerdem finden Sie unter jeder Rubrik ein kleines Fragezeichen mit kurzen Erklärungen zum Ausfüllen des Formulars.

Füllen Sie die mit \* gekennzeichneten Felder und alle weiteren, für Sie relevanten Felder, aus.

Wenn Sie in einigen Feldern mehr als einen Titel oder eine Person eingeben wollen, klicken Sie auf "Einen weiteren Titel hinzufügen". Es öffnet sich ein zweites Eingabefeld.

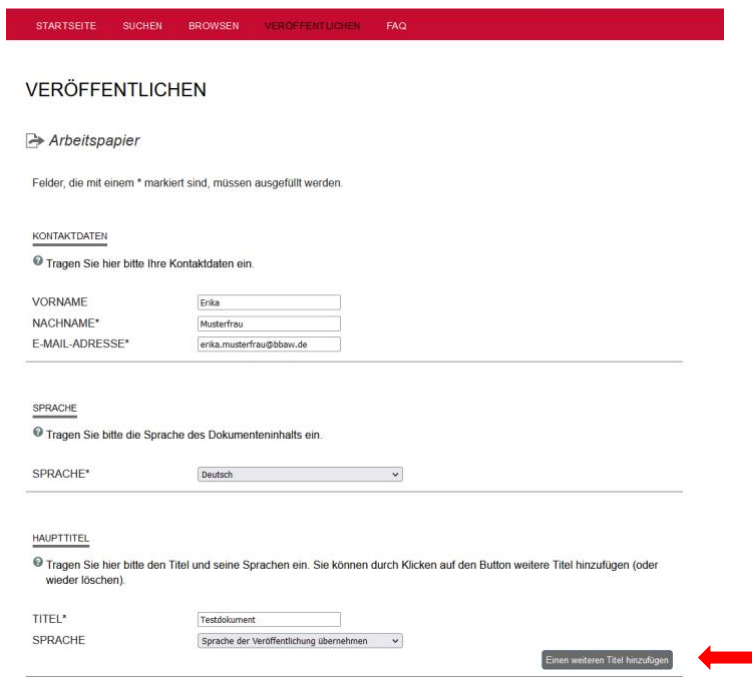

In einem Feld werden Sie dazu aufgefordert, die ORCID iD der Autor:innen einzutragen. Dabei handelt es sich um eine standardisierte Identifikation von Forschenden. Damit trägt der edoc-Server zu einer erhöhten Sichtbarkeit und verlässlichen Vernetzung von Schöpfenden und Publikationen bei.

In dem Feld Beteiligte Personen können Übersetzer:innen o.ä. angegeben werden.

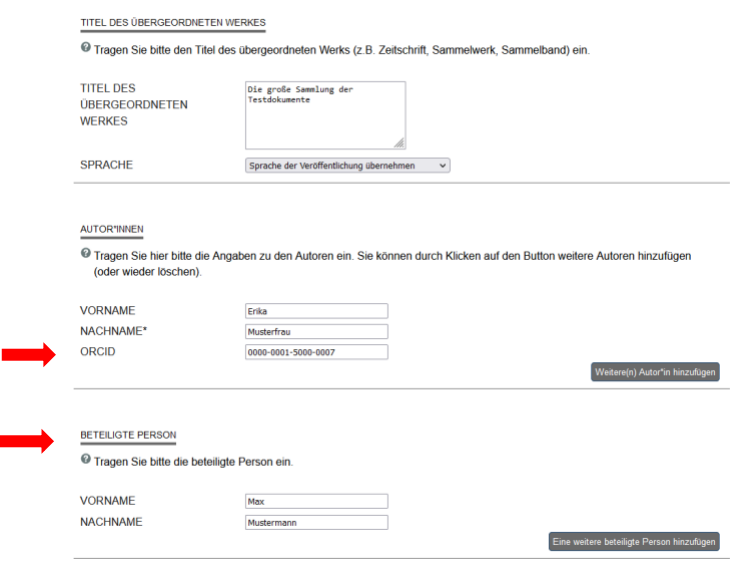

Wenn Ihre Veröffentlichung zu einem Akademievorhaben oder Projekt gehört und Sie dies angeben wollen, gehen Sie auf "Eine Ebene tiefer". Es öffnet sich eine Gesamtliste aller wissenschaftlichen Projekte der BBAW, aus der Sie auswählen können.

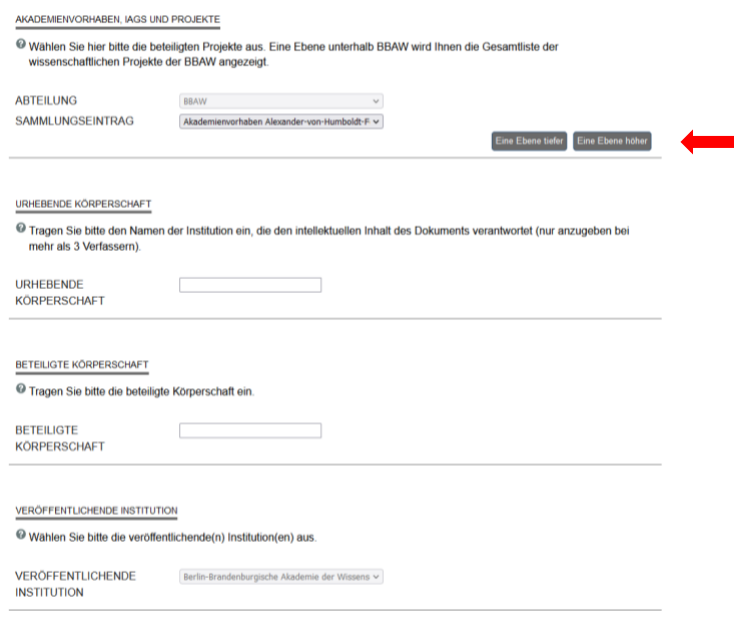

## TIPP:

Abstracts sind praktisch und es sieht besser aus, wenn eins vorhanden ist. Deshalb ist die Zusammenfassung auch ein Pflichtfeld im Fragebogen. Sollten Sie aber kein Abstract für Ihre Veröffentlichung zur Hand haben, können Sie in das Feld ein Leerzeichen einfügen, damit das Formular abgeschickt werden kann.

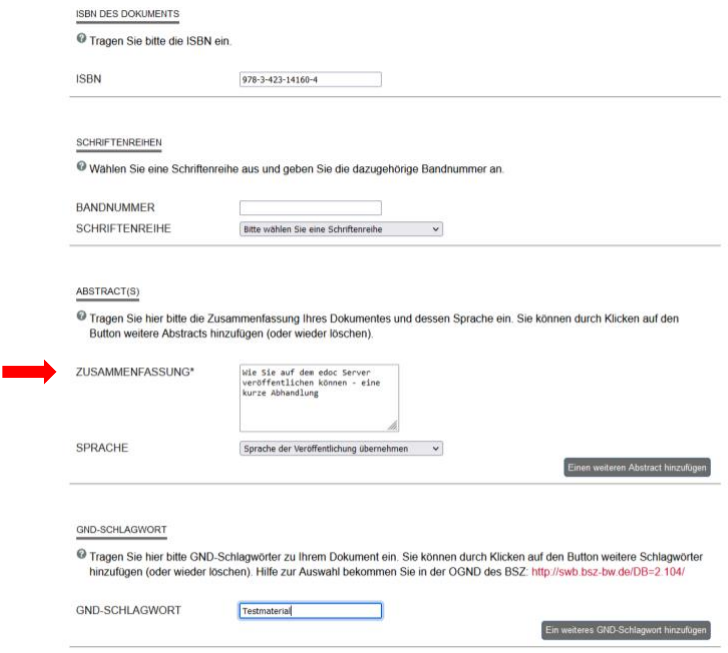

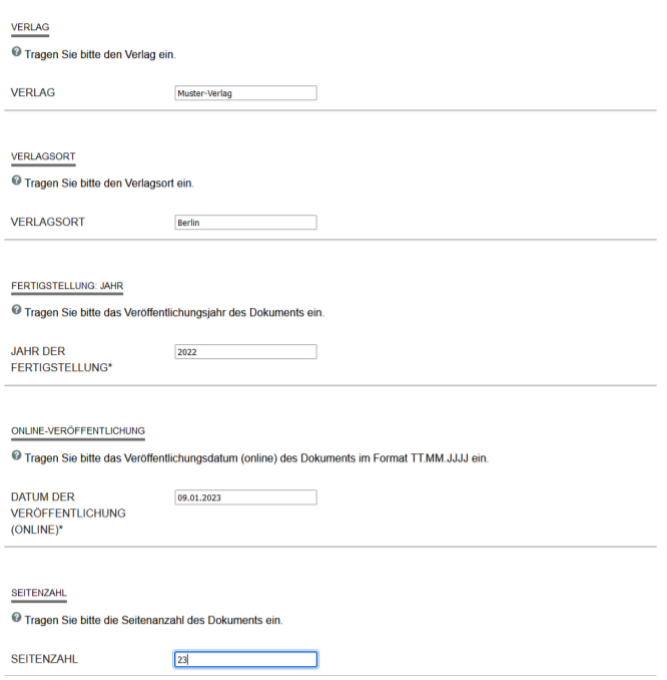

Auch die Lizenz können Sie aus einer Liste auswählen. Die BBAW stellt ihre Veröffentlichungen im Regelfall soweit rechtlich möglich unter die aktuelle Creative Commons Lizenz mit Namensnennung (CC BY). Abweichungen werden in den Metadaten vermerkt.

Die Lizenzen können bei Bedarf (z.B. Software) ergänzt werden.

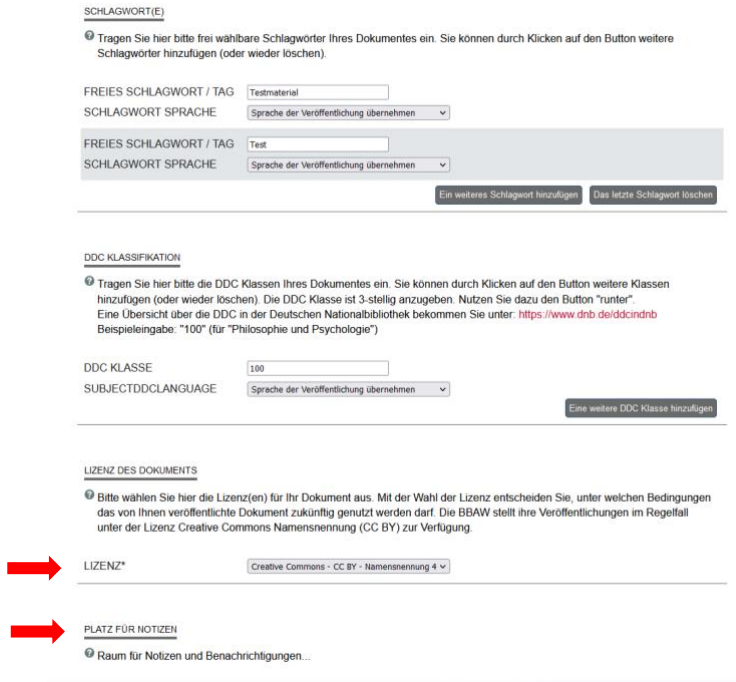

Unter Platz für Notizen können Nachrichten für das edoc-Team hinterlassen werden.

Nachdem Sie das Formular ausgefüllt haben, klicken Sie auf "Weiter zum nächsten Schritt". Zum Abschluss der Datenerfassung werden Ihnen Ihre Eingaben noch einmal angezeigt und Sie haben die Möglichkeit, die Eingaben zu Ihrem Dokument gegebenenfalls zu korrigieren oder direkt abzuspeichern. Wenn Sie mit allen Angaben zufrieden sind, gehen Sie auf "Dokument abspeichern". Ihr Dokument ist nun eingereicht.

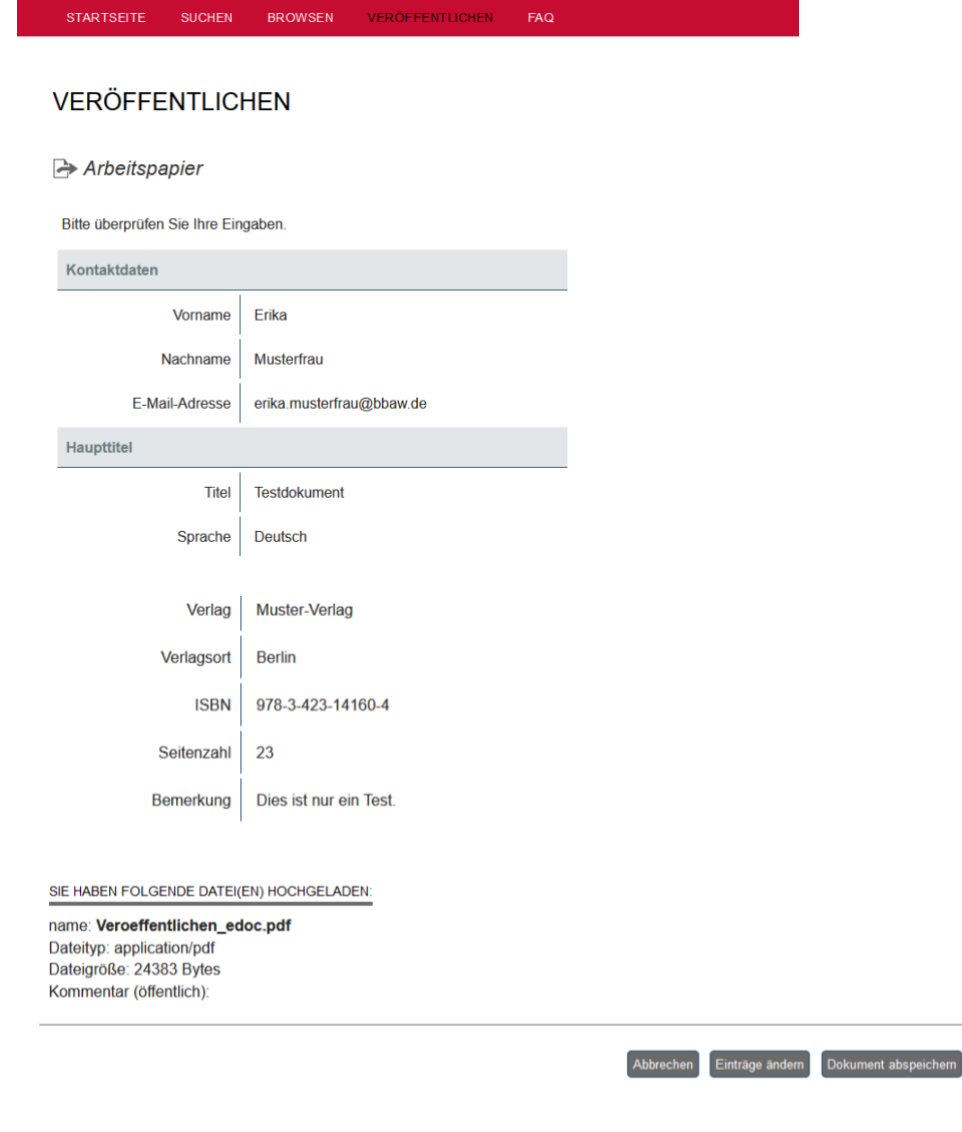

Vor der Freischaltung werden die eingegebenen Informationen geprüft, ein Deckblatt erstellt und die URN als persistenter Identifier vermerkt. Auf dem Server sieht es dann später so aus:

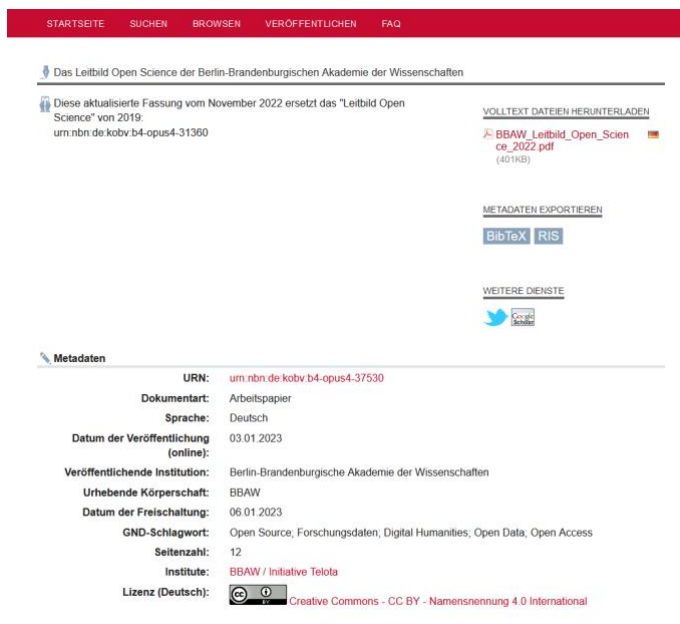

Bei weiteren Fragen und Problemen:

- Hilft Ihnen das umfangreiche FAQ auf edoc.bbaw.de.
- Erreichen Sie das Team des edoc-Servers unter:

Berlin-Brandenburgische Akademie der Wissenschaften Jägerstraße 22/23 10117 Berlin Tel.: +49 (0)30 20370 -457 / -504 / -487 bib.edoc@bbaw.de